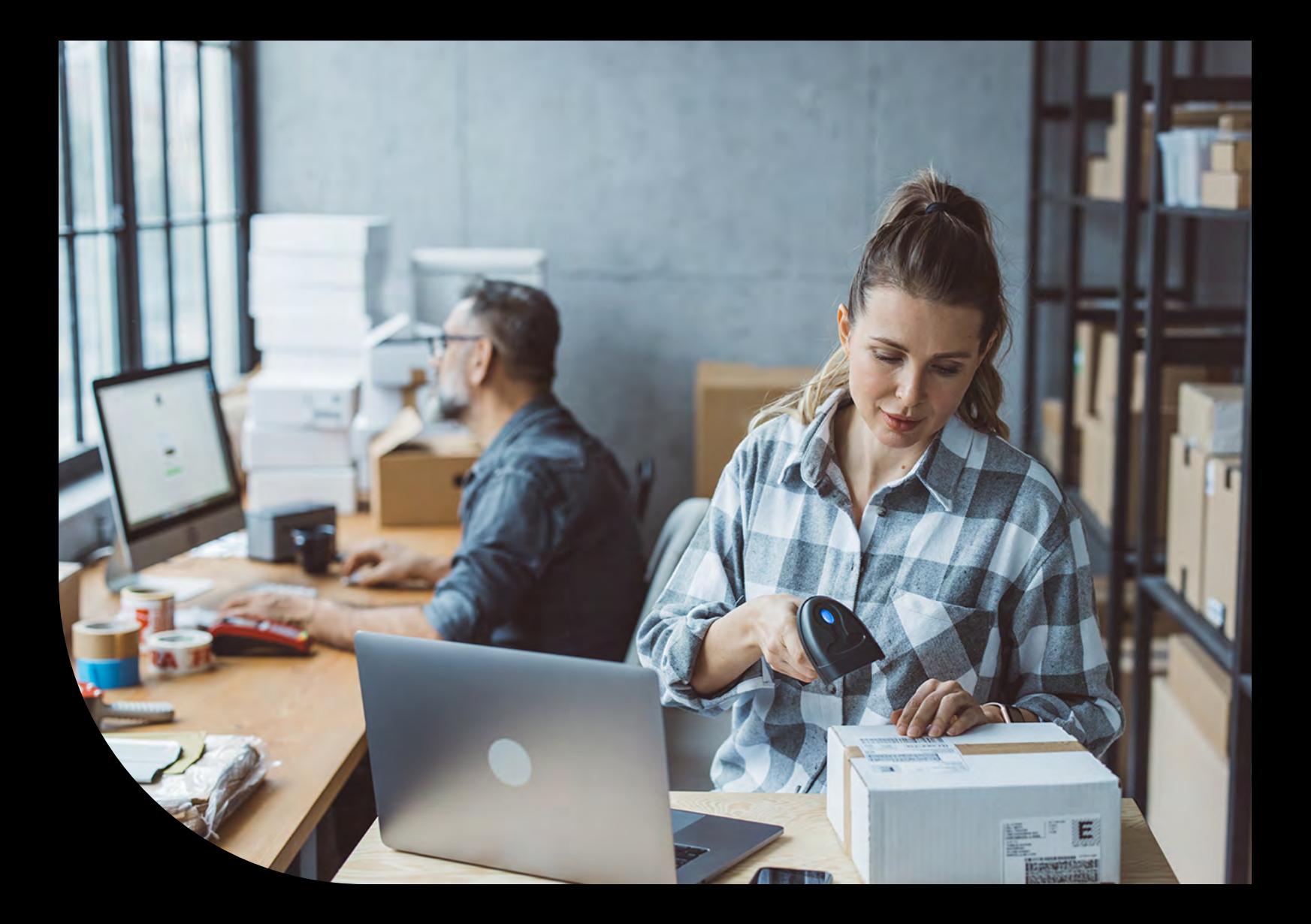

**Sage 100** 

# **Webshop Leitfaden**

In wenigen Schritten zu Ihrem neuen Webshop mit Sage 100

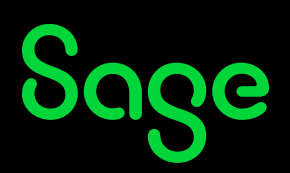

# Inhalt

In wenigen Schritten zu Ihrem neuen Webshop mit Sage 100.

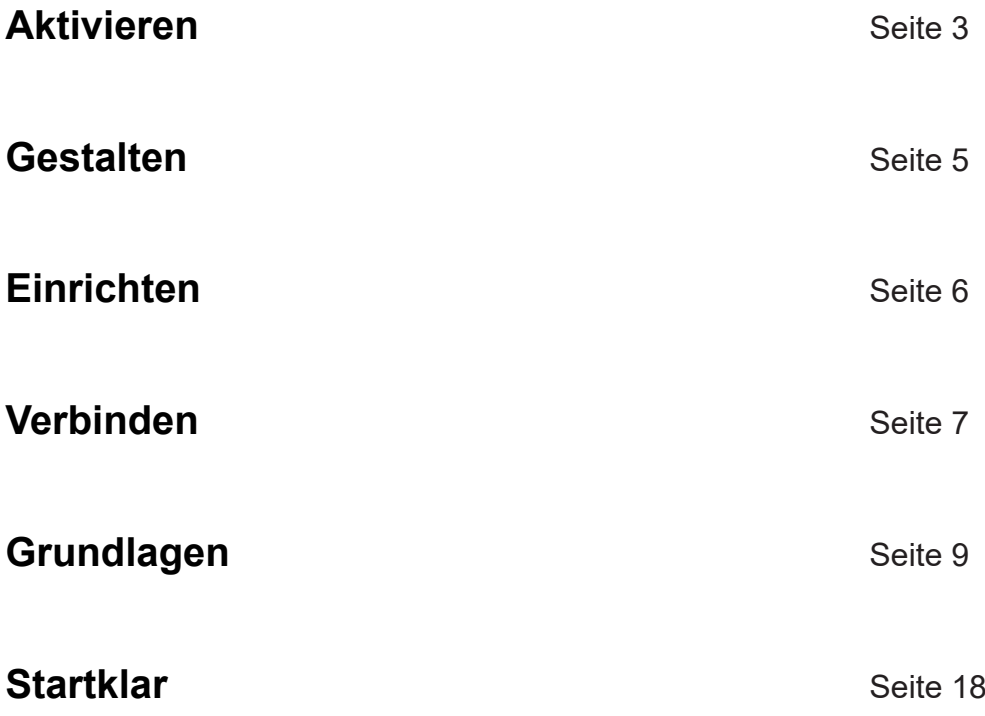

Dieser Kurz-Leitfaden soll Ihnen helfen, einen Sage Shop an Ihre Sage 100 anzubinden. Er dient dazu, das Verständnis für die Funktionsweise der Schnittstelle zu wecken und stellt keinen Anspruch auf Vollständigkeit.

## <span id="page-2-0"></span>Willkommen zu Ihrem Sage Shop

#### Sehr geehrte Damen und Herren,

wir freuen uns, dass Sie sich für unseren Sage Shop entschieden haben. Das umfangreiche Leistungsspektrum wie auch die einfache und selbsterklärende Bedienung wird Sie begeistern!

Klicken Sie bitte auf den folgenden Link, um Shop mit S direkt zu aktivieren.

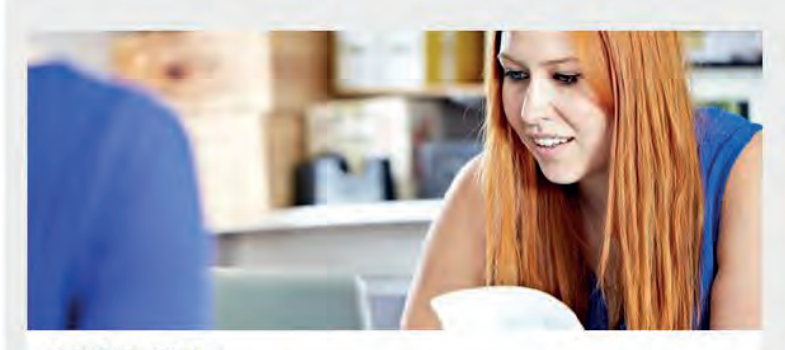

Sage Shop aktivieren sage snop aktivieren<br>Bifte beachten Sie, dass ihr Shop ihnen erst nach erfolgreicher Aktivierung zur<br>Verfügung steht.

Bei Fragen zu Ihrem Shop Account erreichen Sie unsere Service-Mitarbeiter unter der unten eingeblendeten Rufnummer. Weitere Informationen zur Einrichtung Ihres Sage Shops finden Sie hier. Wir wünschen Ihnen viel Erfolg mit Ihrem Sage Shop.

Mit freundlichen Grüßen Ihr Sage Software Team

#### **Aktivierungsmail**

Nachdem Sie Ihre Webshop-Lizenz (Demo oder Voll- lizenz) bei uns bestellt haben, erhalten Sie von uns eine Willkommens-Email. Darauf befindet sich ein Link zur Aktivierung Ihres Webshops.

**Folgen Sie bitte diesem Link zur Aktivierung Ihres Webshops**.

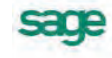

#### ServiceWelt

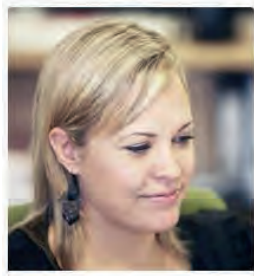

Mit über 25 Jahren Erfahrung, 250.000 Kunden und mehr als 1.000 Fachhändlern ist Sage einer de Marktführer für betriebswirtschaftliche

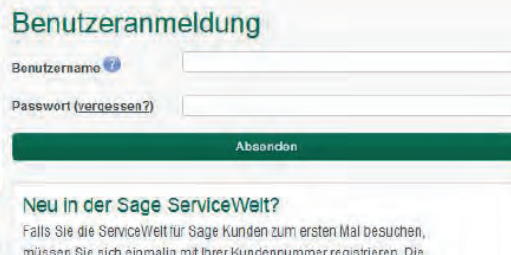

Nutzung der ServiceWelt ist für Sie kostenlos (mit Ausnahmen der eigenen Kosten für die Internetnutzung). Sollten Sie Hilfe bei der Registrierung benötigen, rufen Sie uns an: 069 50007-6035

#### **Anmeldung ServiceWelt**

Melden Sie sich mit Ihrem Benutzer in der ServiceWelt an

oder

registrieren Sie sich neu, wenn Sie noch keinen Benutzer haben.

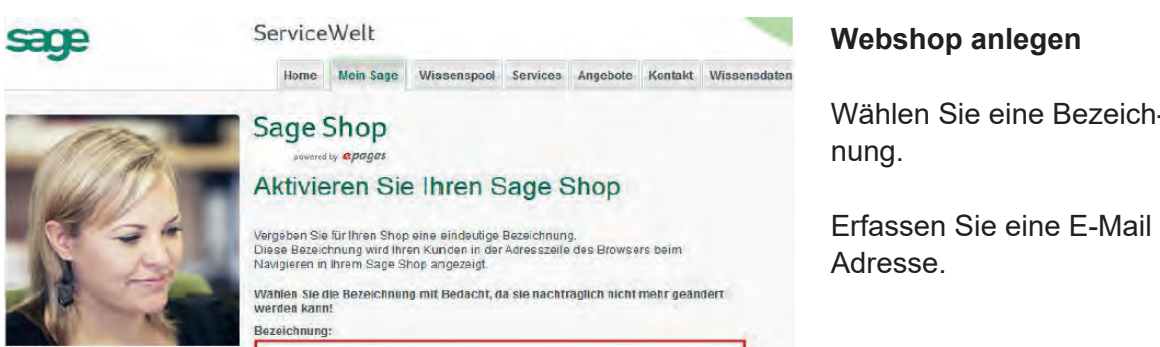

Mein Support Supportanfragen

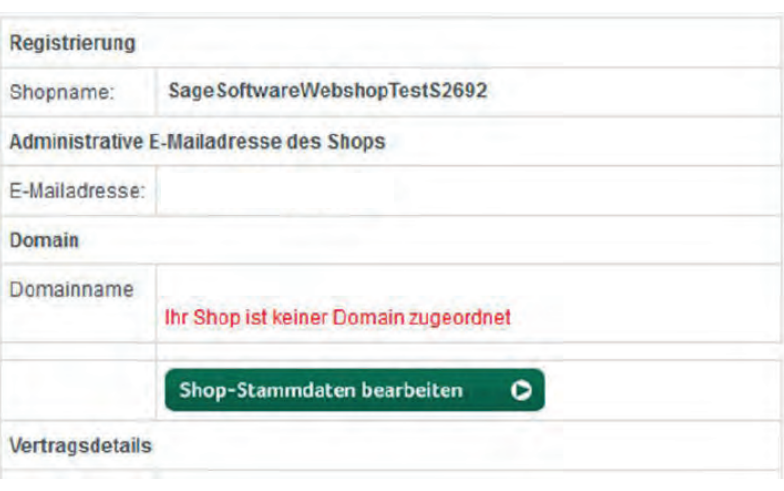

#### **Eigenes SSL Zertifikat?**

Sie eine Bezeich-

Ihr Webshop ist nun angelegt und kann direkt bearbeitet werden. Möchten Sie eine eigene Domain mit SSL Zertifikat zuordnen, dann wenden Sie sich bitte an den Support der Sage 100 Warenwirtschaft.

<span id="page-4-0"></span>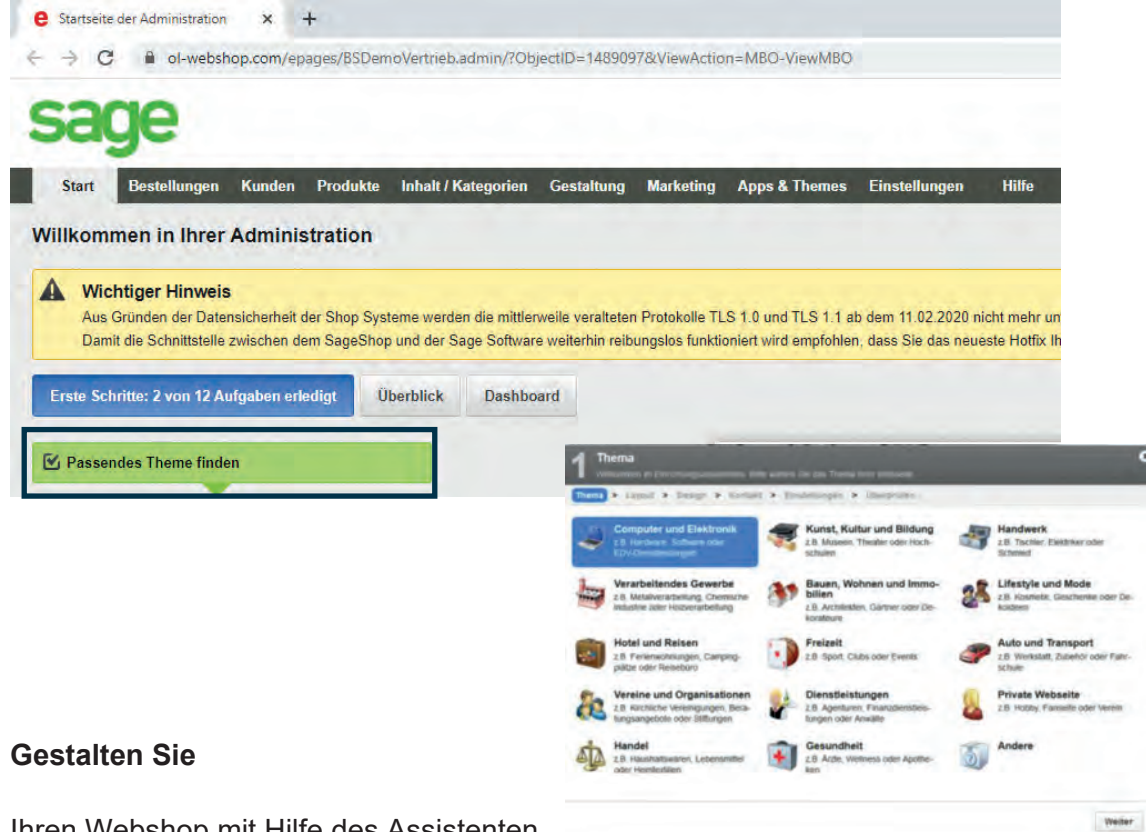

Ihren Webshop mit Hilfe des Assistenten

- − Legen Sie ein Theme fest
- − Finden Sie ein Design
- − Geben Sie Ihre Adresse an
- − Definieren Sie die Inhalte Ihrer Startseite
- − Erfassen Sie Ihre gewünschten Versandmethoden
- − Wählen Sie Ihre Zahlungsmethoden, die Sie Ihren Kunden anbieten möchten
- − Gestalten Sie Ihre Kategorien
- − Legen Sie Ihre Kundengruppen fest.

<span id="page-5-0"></span>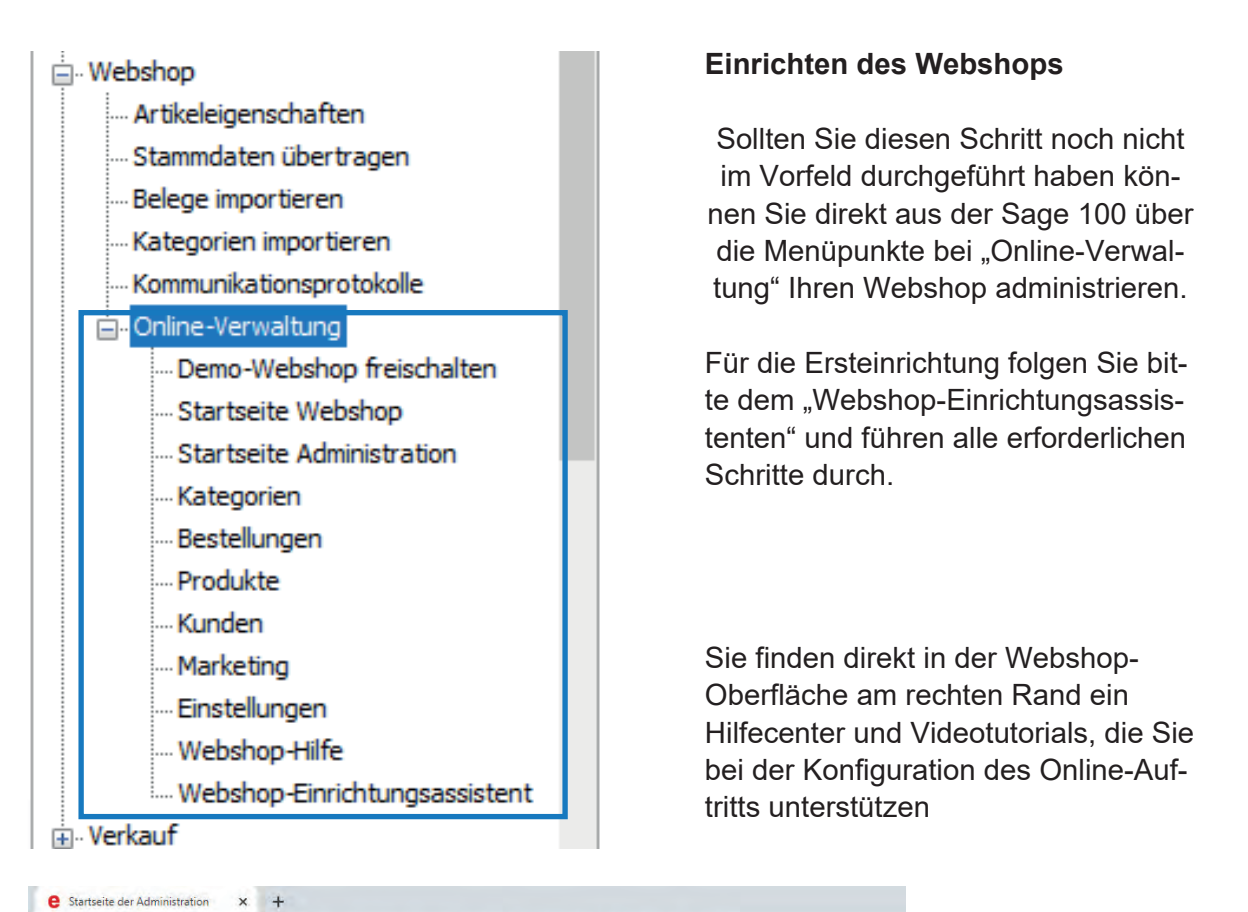

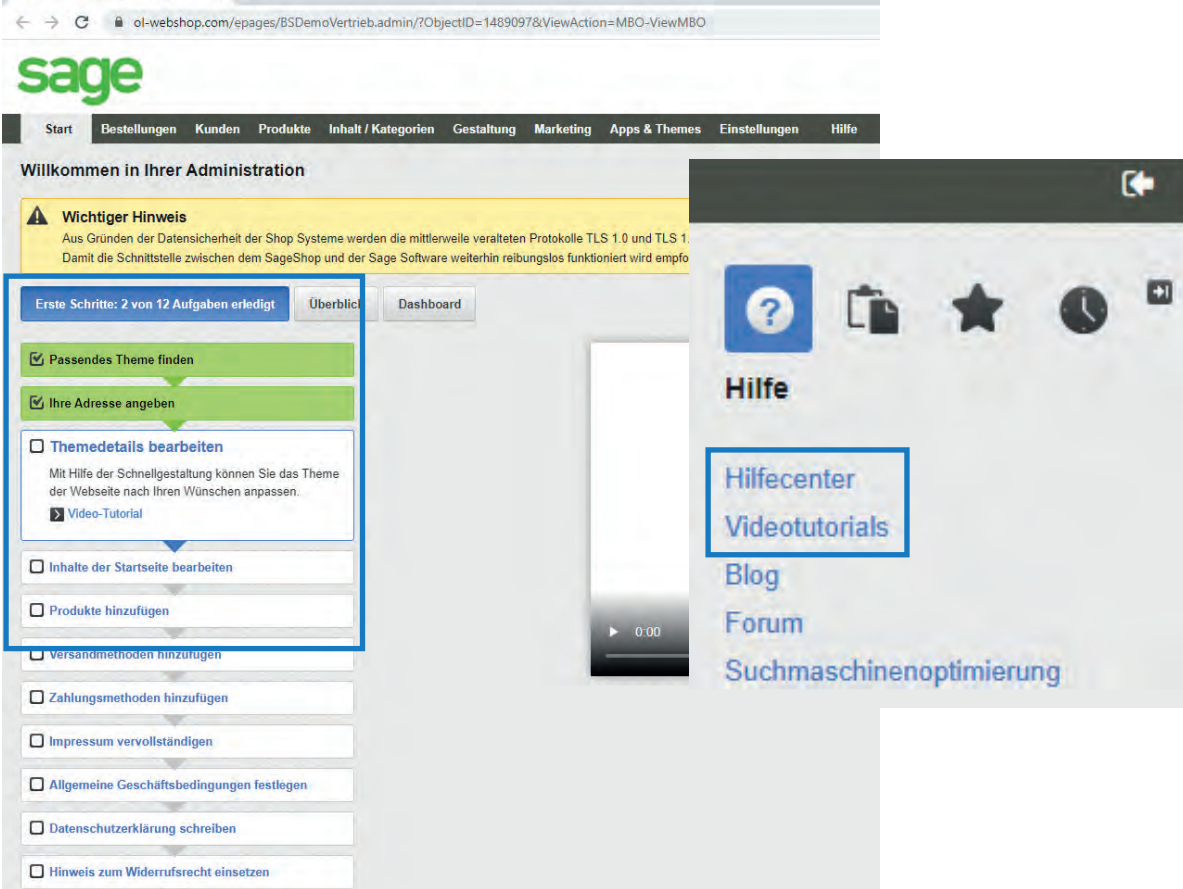

<span id="page-6-0"></span>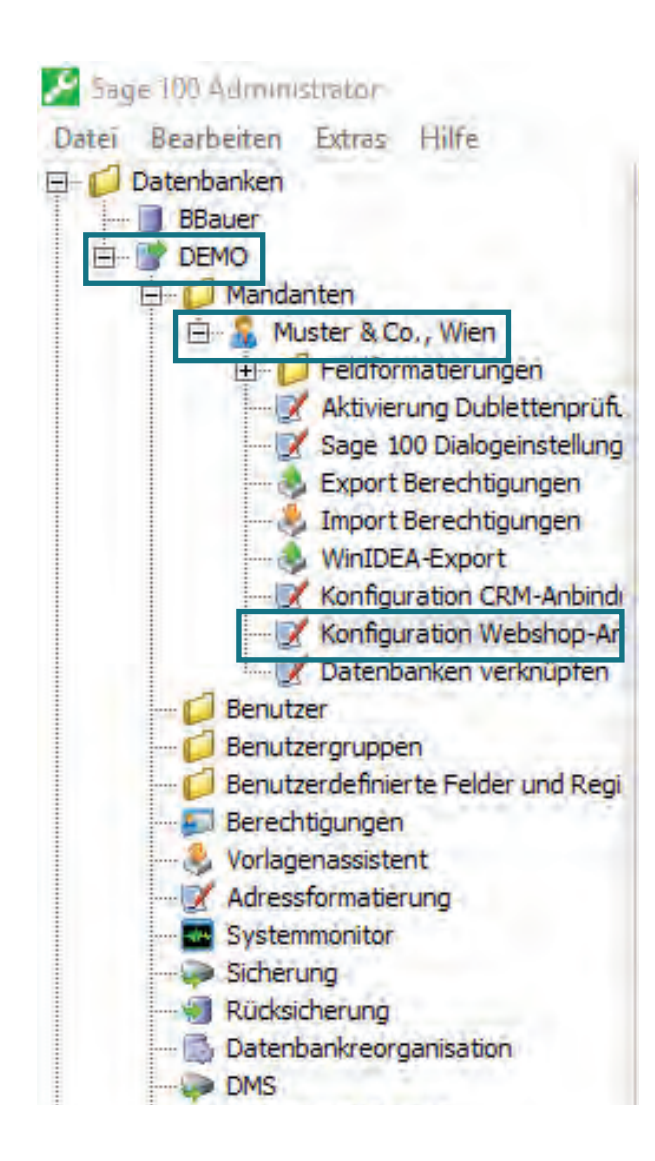

#### **Verbinden des Webshops**

Dieser Schritt erfordert Administratorrechte in Sage 100!

Starten Sie den Sage 100 Administrator, wählen Sie Ihre Datenbank und melden Sie sich mit dem SA-Benutzer an.

Wählen Sie dann direkt unter dem betreffenden Mandanten den Menüpunkt "Konfiguration Webshop-Anbindung".

*Hinweis:* Sollten in Ihrer Datenbank mehrere Mandanten vorhanden sein, achten Sie bitte darauf, dass Sie den richtigen Mandanten gewählt haben, der mit dem Webshop zusammenarbeiten soll.

In der Konfiguration tragen Sie bitte die Zugangsdaten zur Sage Service-Welt ein.

Nach erfolgreichem Login werden Ihnen die verfügbaren Webshops angezeigt.

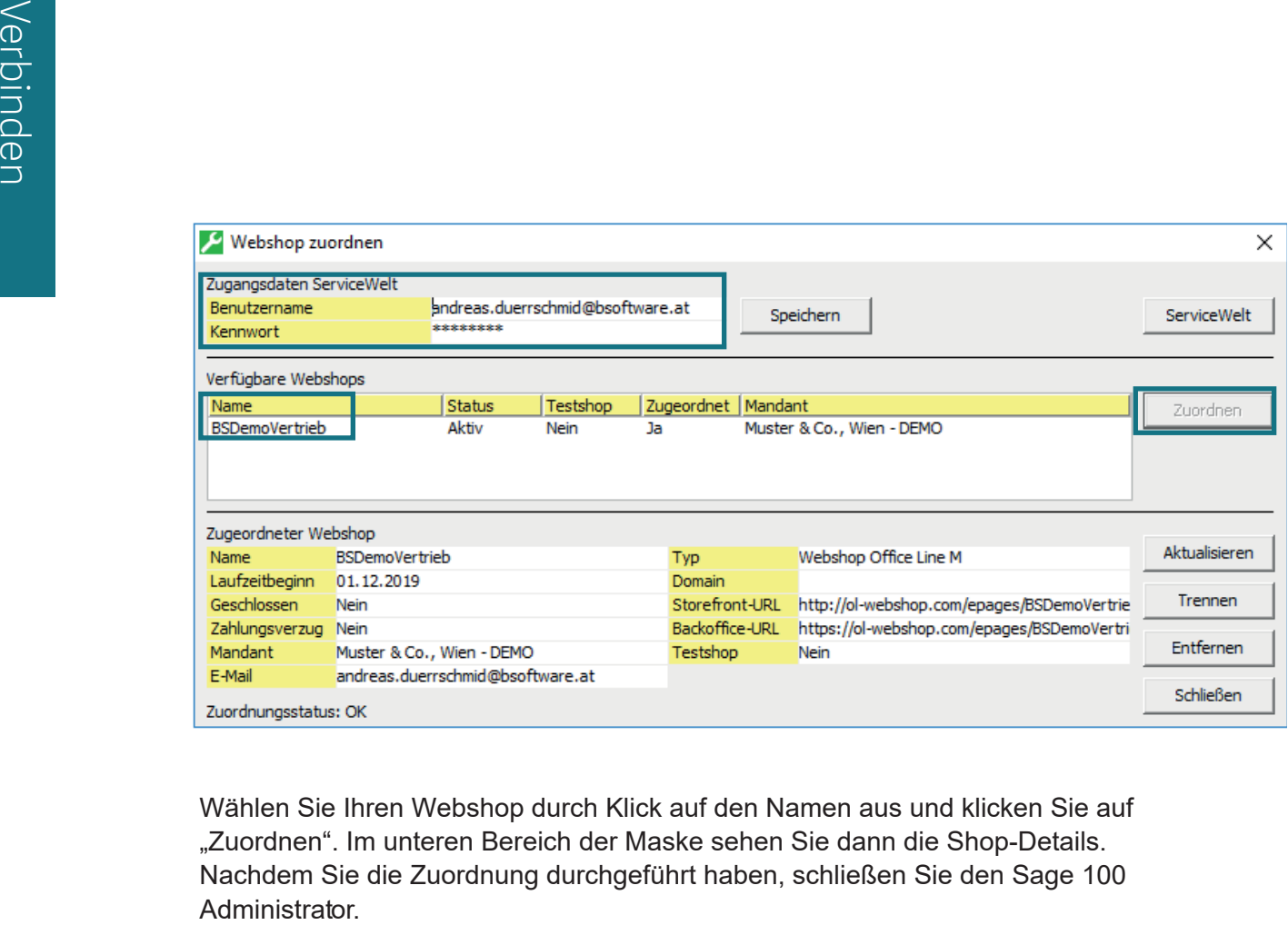

Wählen Sie Ihren Webshop durch Klick auf den Namen aus und klicken Sie auf "Zuordnen". Im unteren Bereich der Maske sehen Sie dann die Shop-Details. Nachdem Sie die Zuordnung durchgeführt haben, schließen Sie den Sage 100

<span id="page-8-0"></span>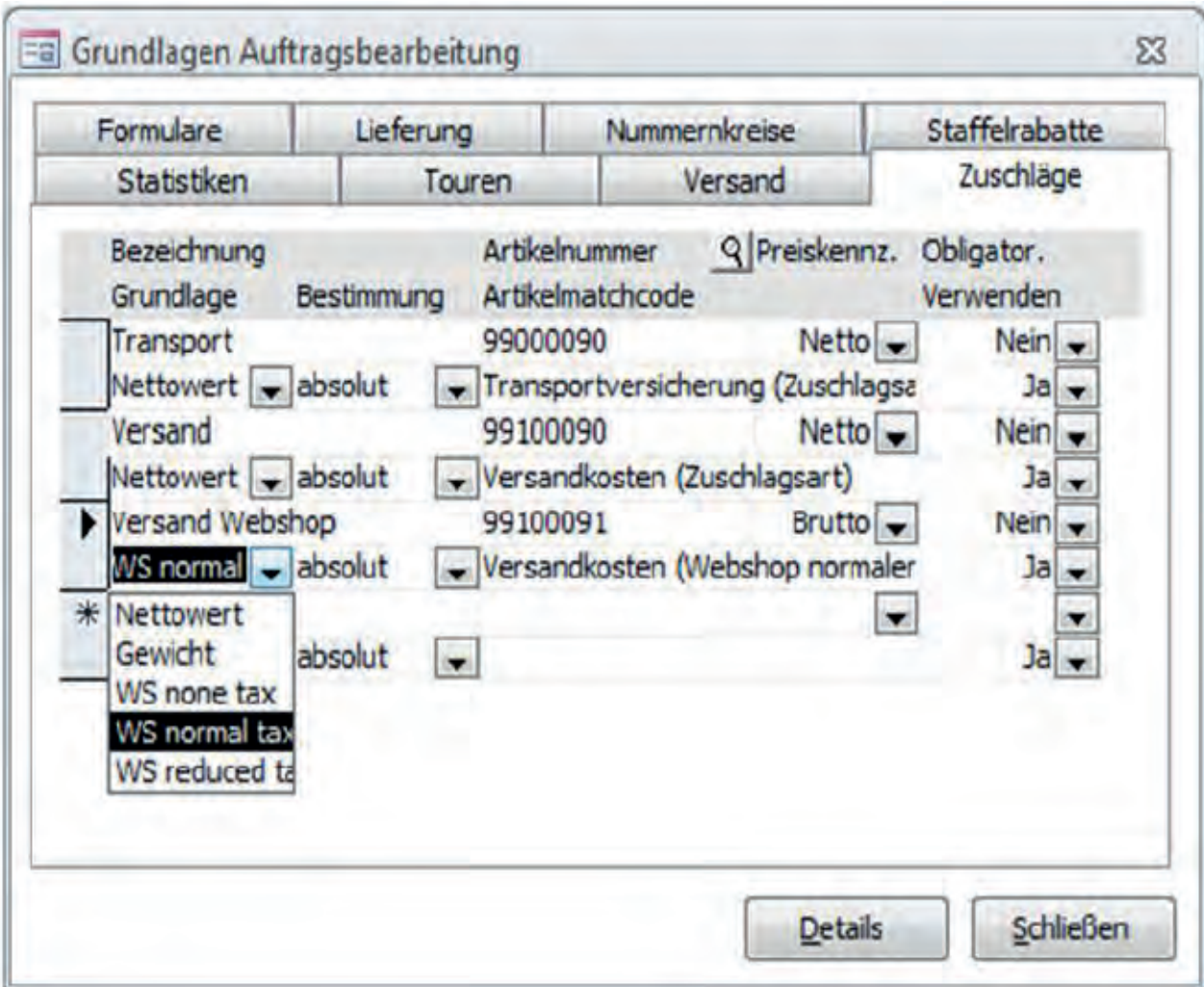

#### **Versandkosten**

Definieren Sie Platzhalter für die Versandkosten des Webshops: Wenn Sie Produkte mit unterschiedlichen Steuersätzen verkaufen, benötigen Sie je Steuerart (normal (20%), reduziert (10%), steuerfrei) einen Zuschlag.

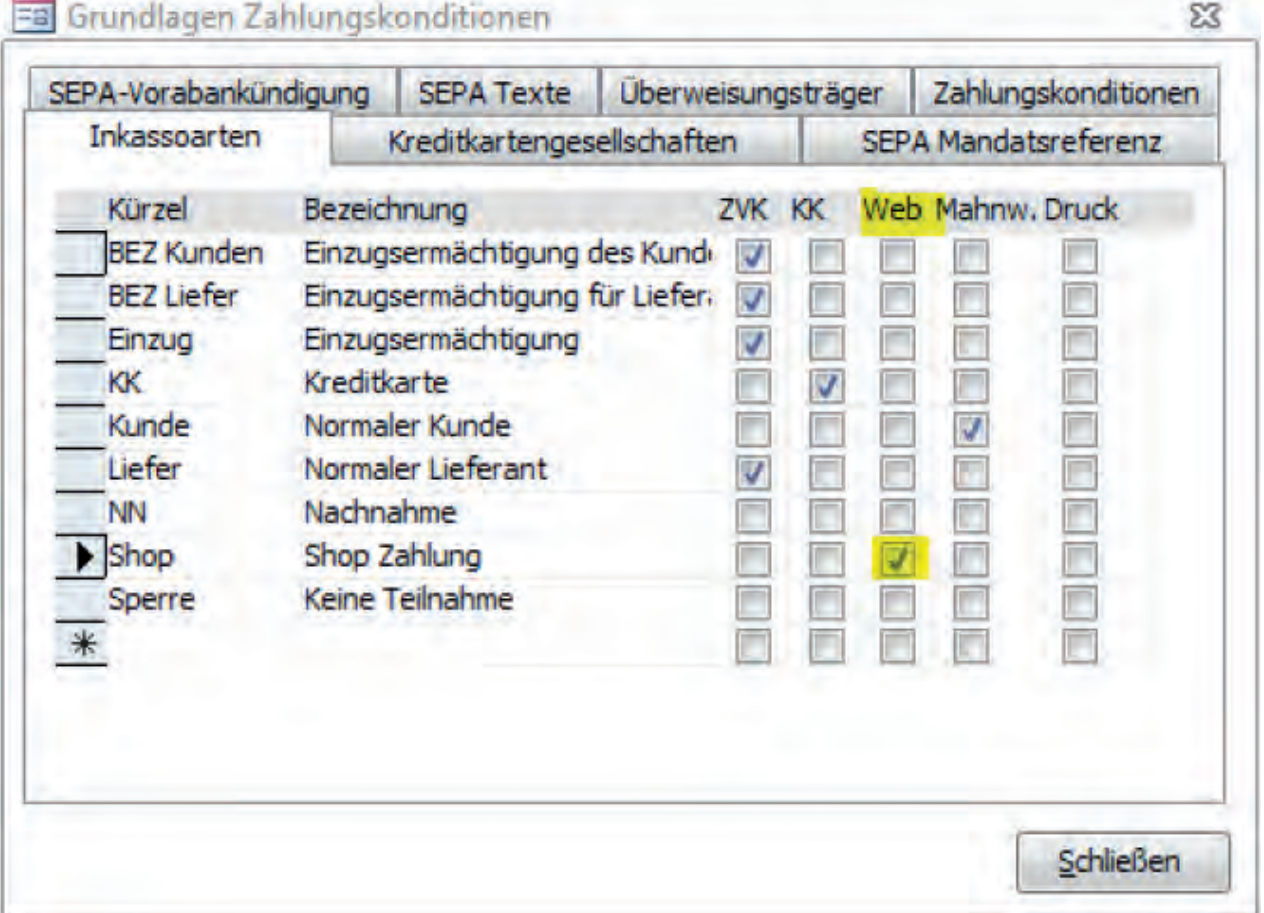

### **Zahlungen einrichten**

Falls Sie Zahlungsanbieter im Webshop verwenden, haben Sie in Sage 100 die Möglichkeit in der Inkassoart das Kennzeichen "Web" zu verwenden. Legen Sie die Zahlungskonditionen an, die Sie für Ihre Webshop Zahlungen verwenden möchten.

#### **Abstimmen der Grundlagen**

Starten Sie die Sage 100 Warenwirtschaft und steigen Sie in den Mandanten ein, der mit dem Webshop verbunden ist. Gehen Sie in den Einstellungen in die Webshop-Grundlagen.

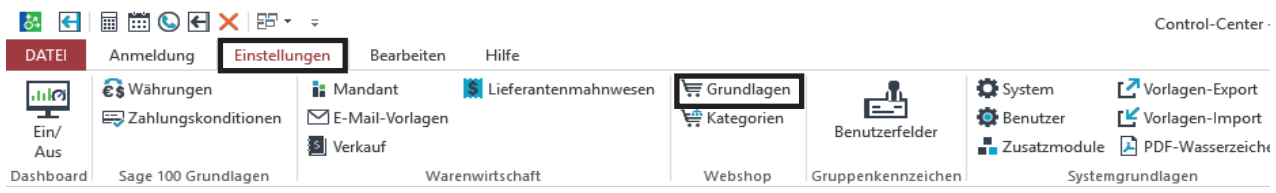

Importieren Sie die Grundlagen aus dem Webshop durch Klick auf die Schaltfläche "Importieren".

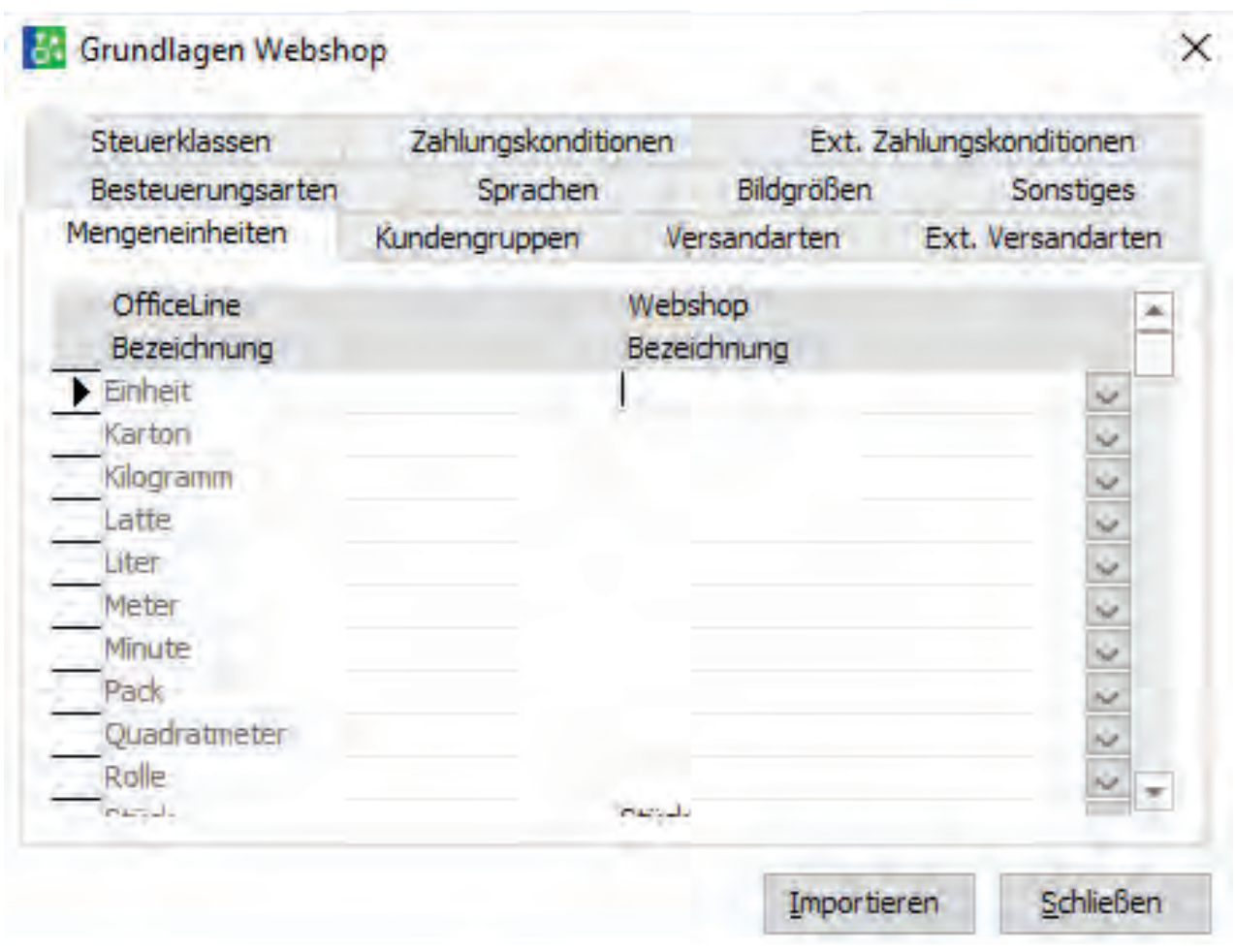

#### **Ordnen Sie die Grundlagen der Sage 100 denen des Webshops zu**

Sie werden feststellen, dass einige Grundlagen der Sage 100 keine zugeordneten Grundlagen vom Webshop haben und umgekehrt. Jeder Eintrag der Sage 100 muss auch einen Eintrag in der Spalte Webshop haben. Führen Sie die Zuordnung in allen Reitern der Webshop-Grundlagen durch.

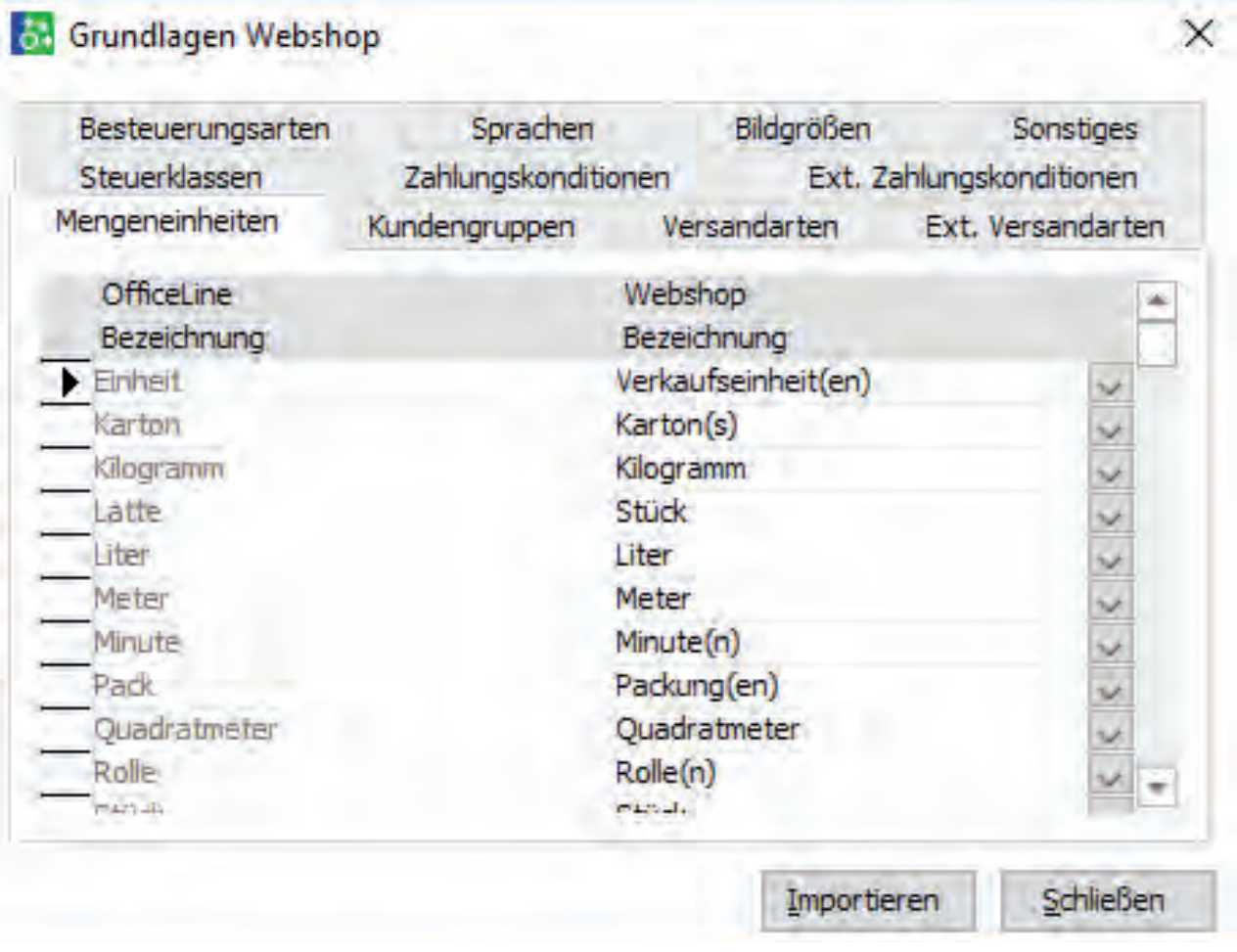

Importieren Sie die Grundlagen aus dem Webshop durch Klick auf die Schaltfläche "Importieren".

#### **Artikelgruppen und Kategorien**

#### *Artikelgruppen übernehmen*

Sie können Ihre Sage 100 Artikelgruppen als Kategorie in den Shop übernehmen sofern noch keine Kategorien angelegt wurden.

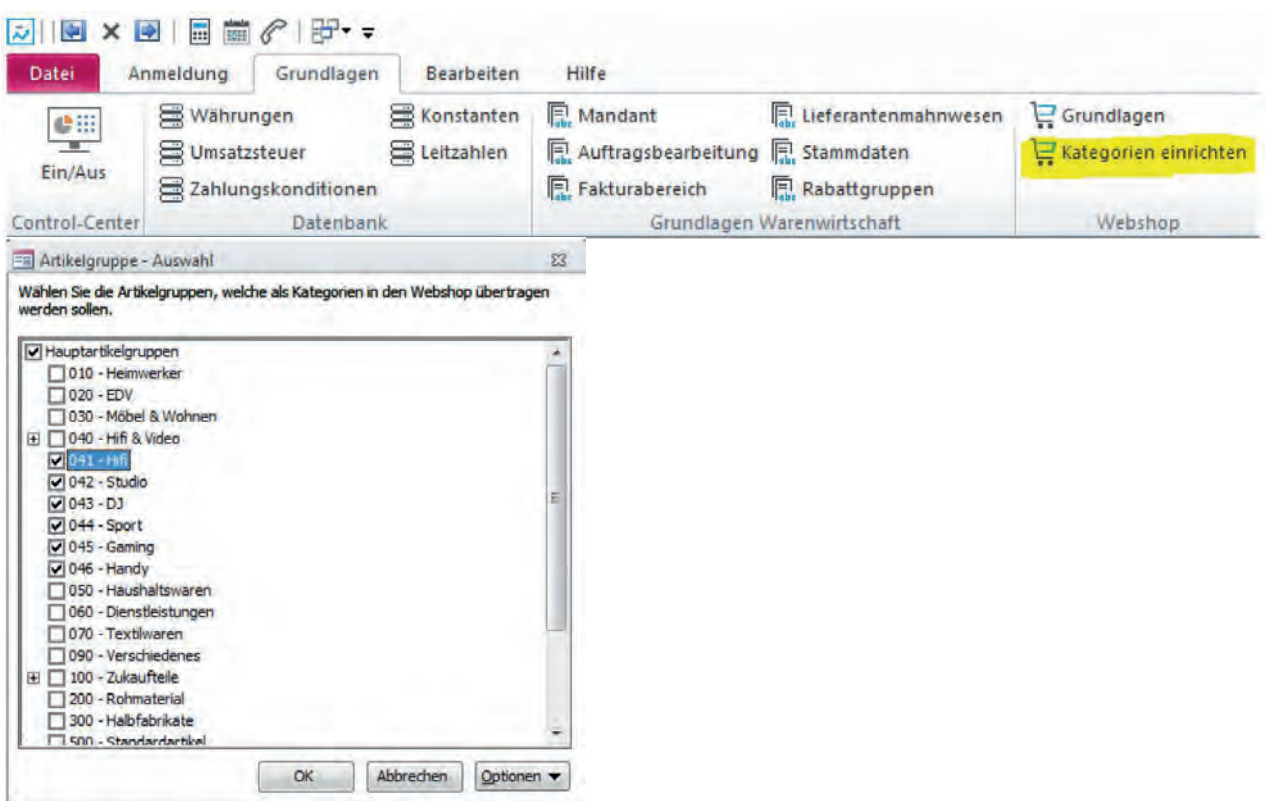

#### *Kategorien aufrufen*

In Sage 100 können Sie die Kategorien direkt aufrufen und im Webshop gestalten.

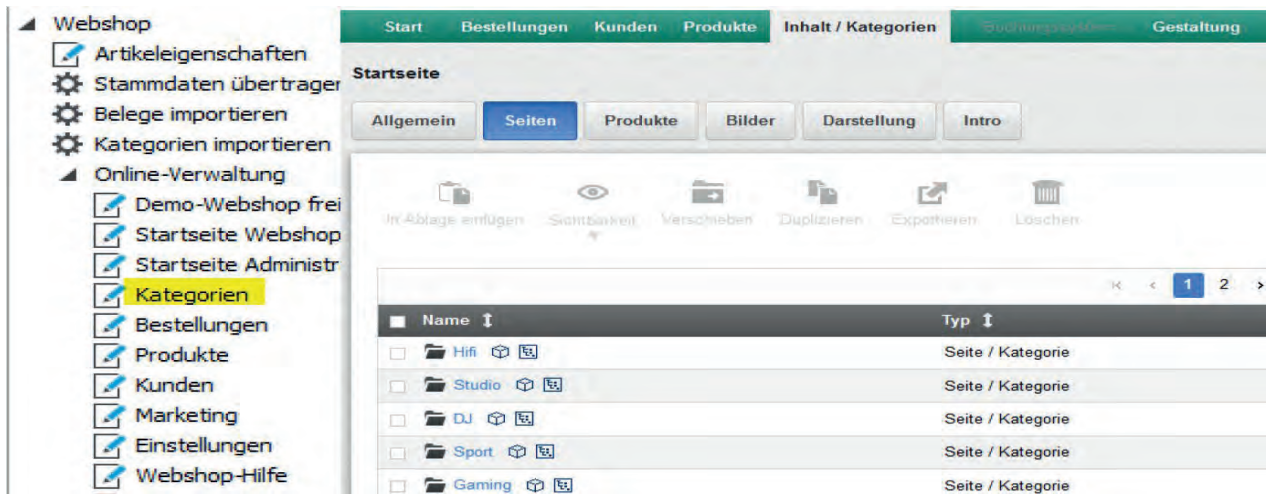

#### **Webshop Produkte vorbereiten**

Legen Sie Preislisten für Ihre Produkte im Webshop an. Nutzen Sie dazu den Schnelländerungsassistenten für die Änderungen am Artikel.

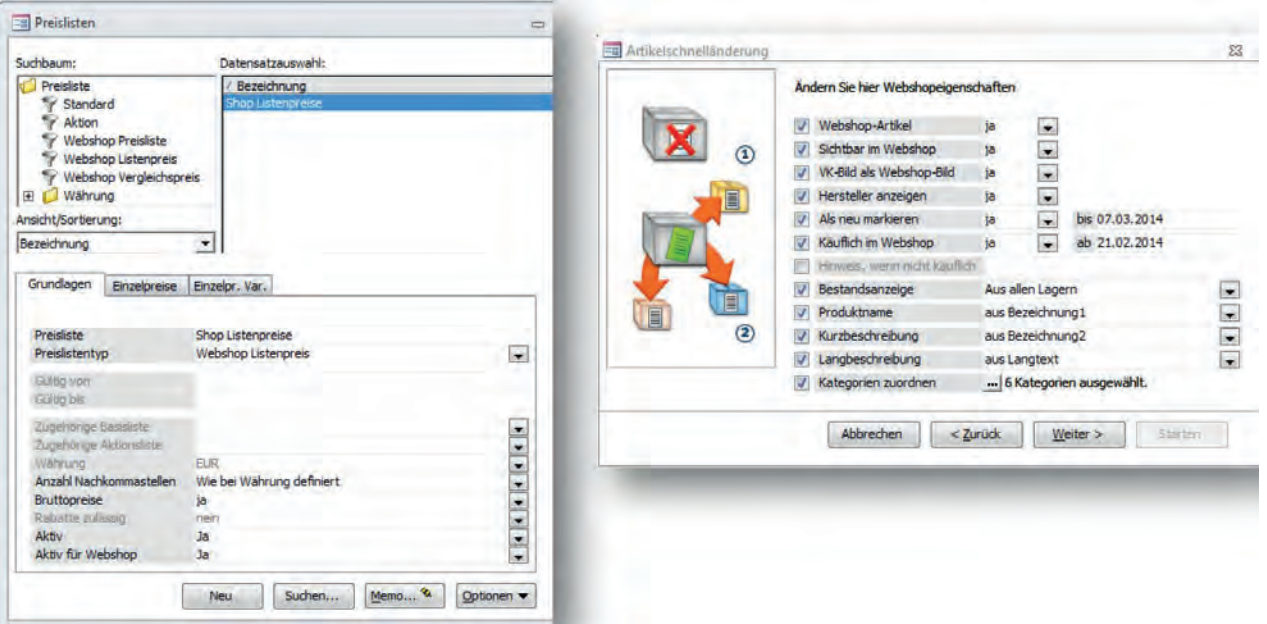

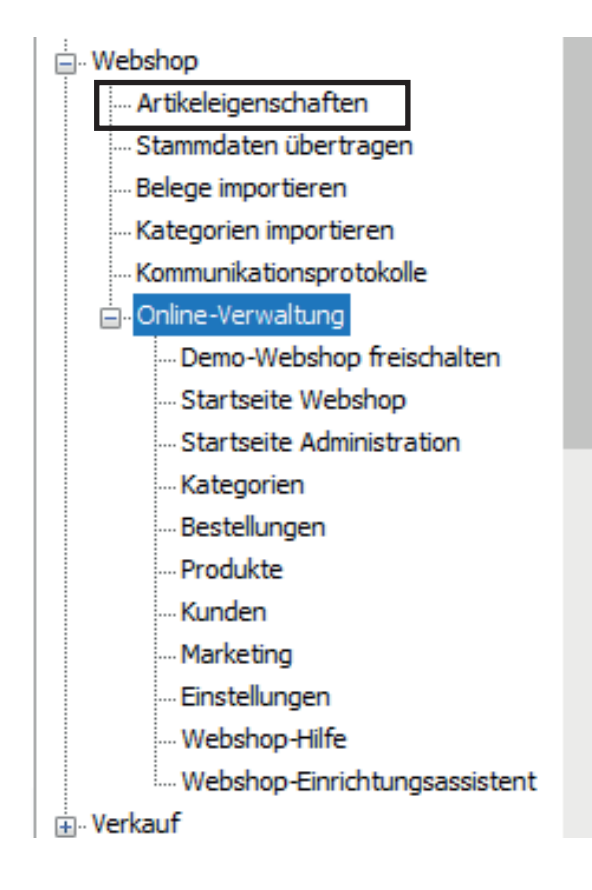

#### **Artikel für den Webshop zuordnen**

Gehen Sie in die Artikeleigenschaften und definieren Sie die Artikel aus Ihrem Sage 100 Artikelstamm, die Sie im Webshop verkaufen möchten.

Unter den "Nichtzugeordneten Artikeln" finden Sie die Artikel aus Ihrem Artikelstamm. Wählen Sie durch Klick auf den Artikel denjenigen aus, den Sie für den Webshop aktivieren möchten.

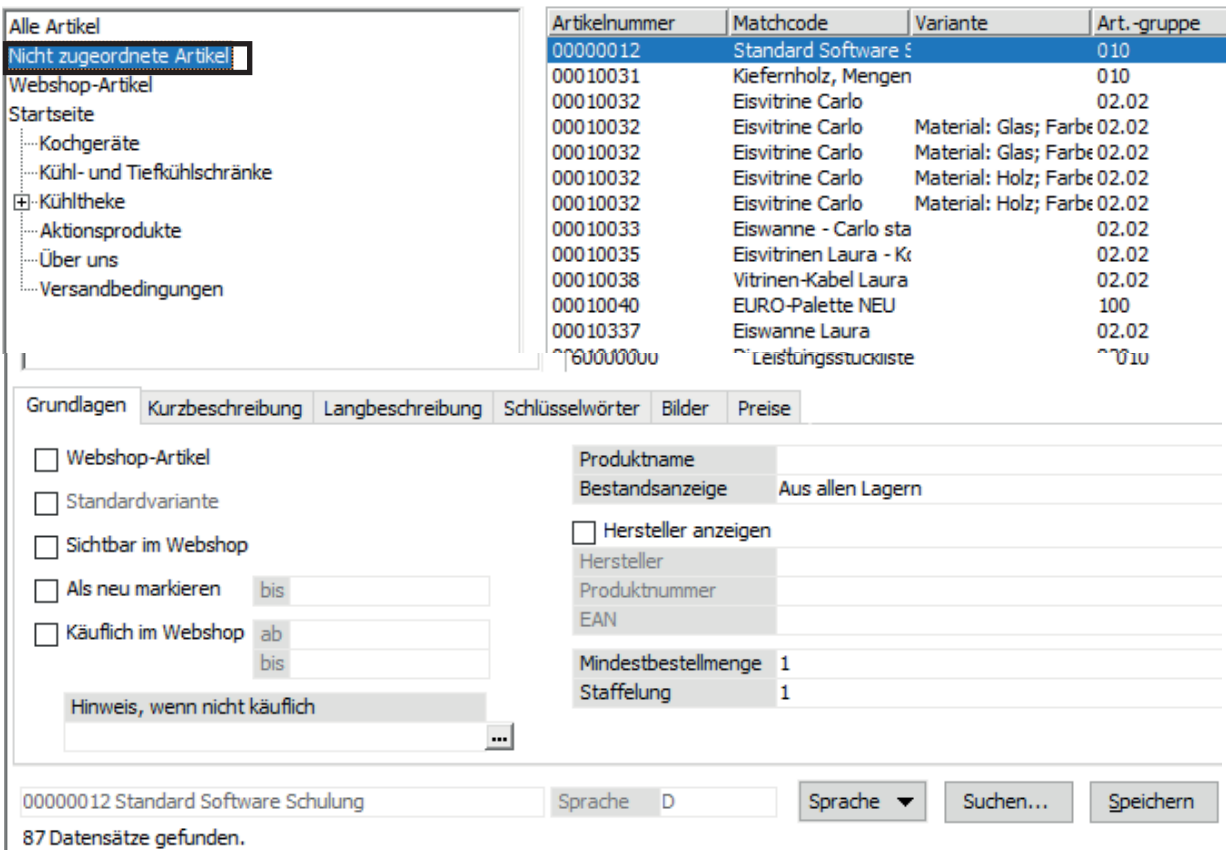

Im unteren Bereich des Fensters können Sie durch Anhaken den Artikel zum "Webshop-Artikel" machen. Aktivieren Sie auch den Haken bei "Sichtbar im Webshop".

Soll der Artikel im Webshop als "neu" gekennzeichnet werden, können Sie auch noch diesen Ha-ken setzen, sowie ein Gültigkeitsdatum eintragen.

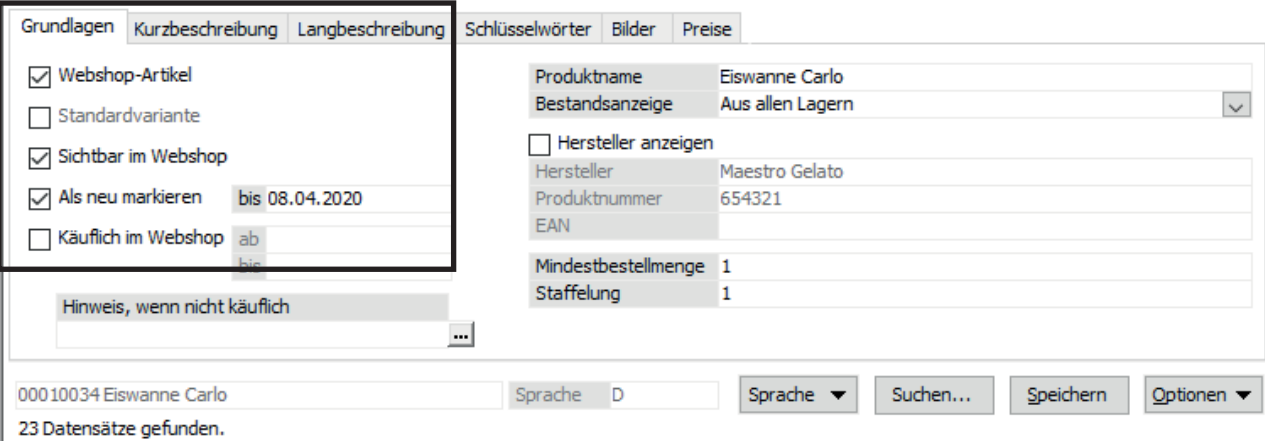

Ergänzen Sie auch in den Reitern "Kurzbeschreibung", "Langbeschreibung", "Schlüsselwörter", "Bilder" und "Preise" die von Ihnen gewünschten Daten.

Über die Schaltfläche "Optionen" ordnen Sie bitte noch die Kategorie vom Webshop zu.

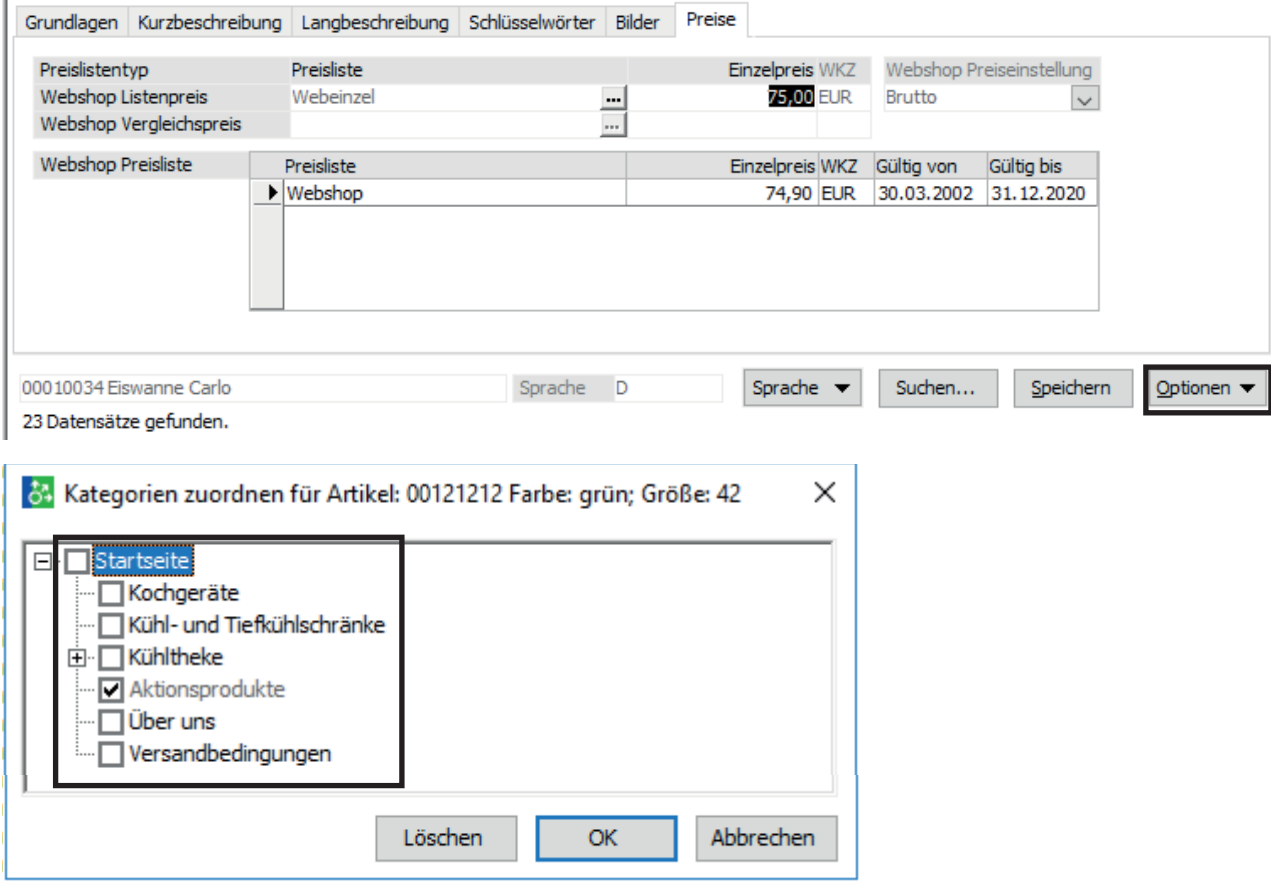

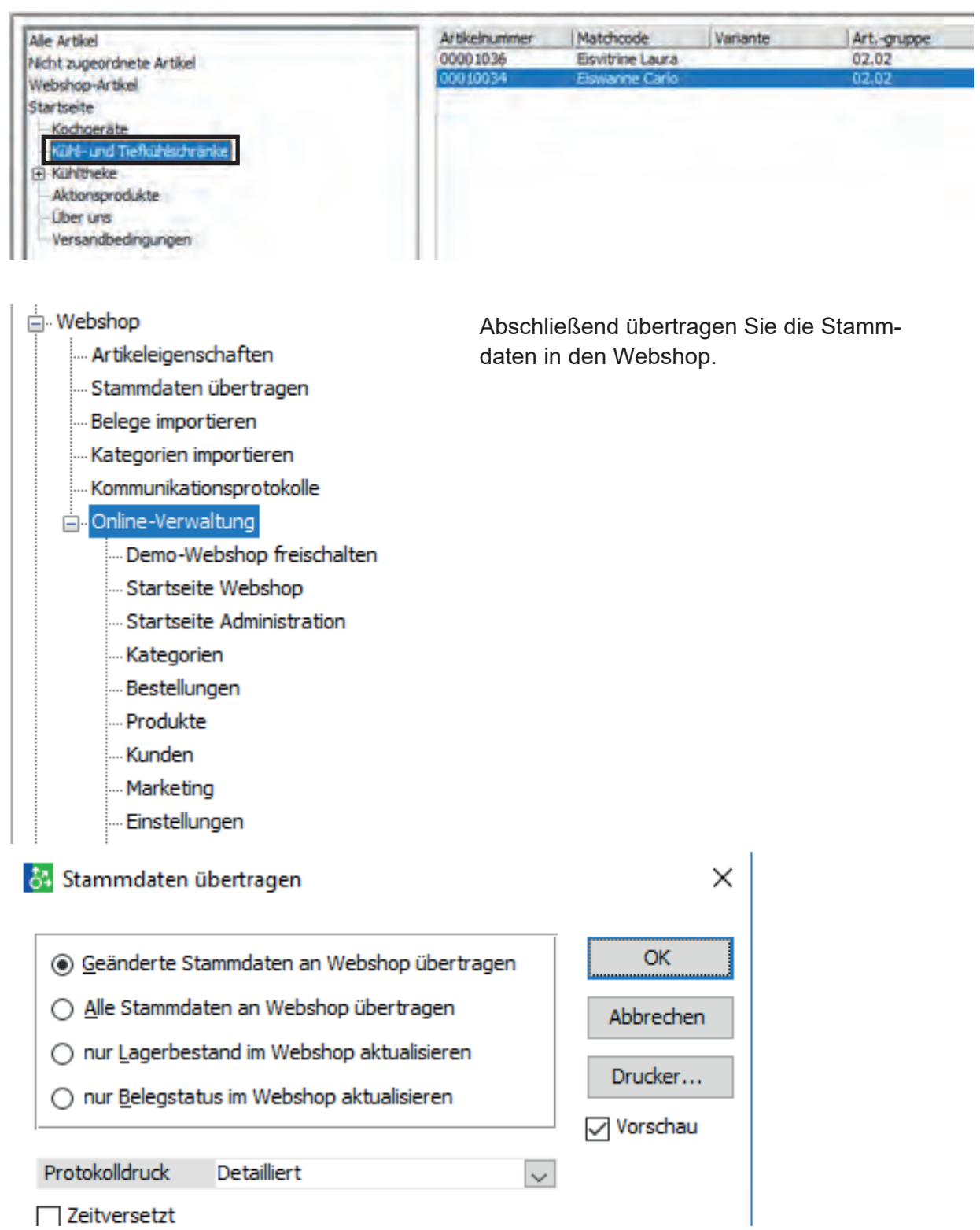

 $\Box$  Zeitversetzt

### <span id="page-17-0"></span>**Ihr Webshop ist nun bereit für Ihre Kunden.**

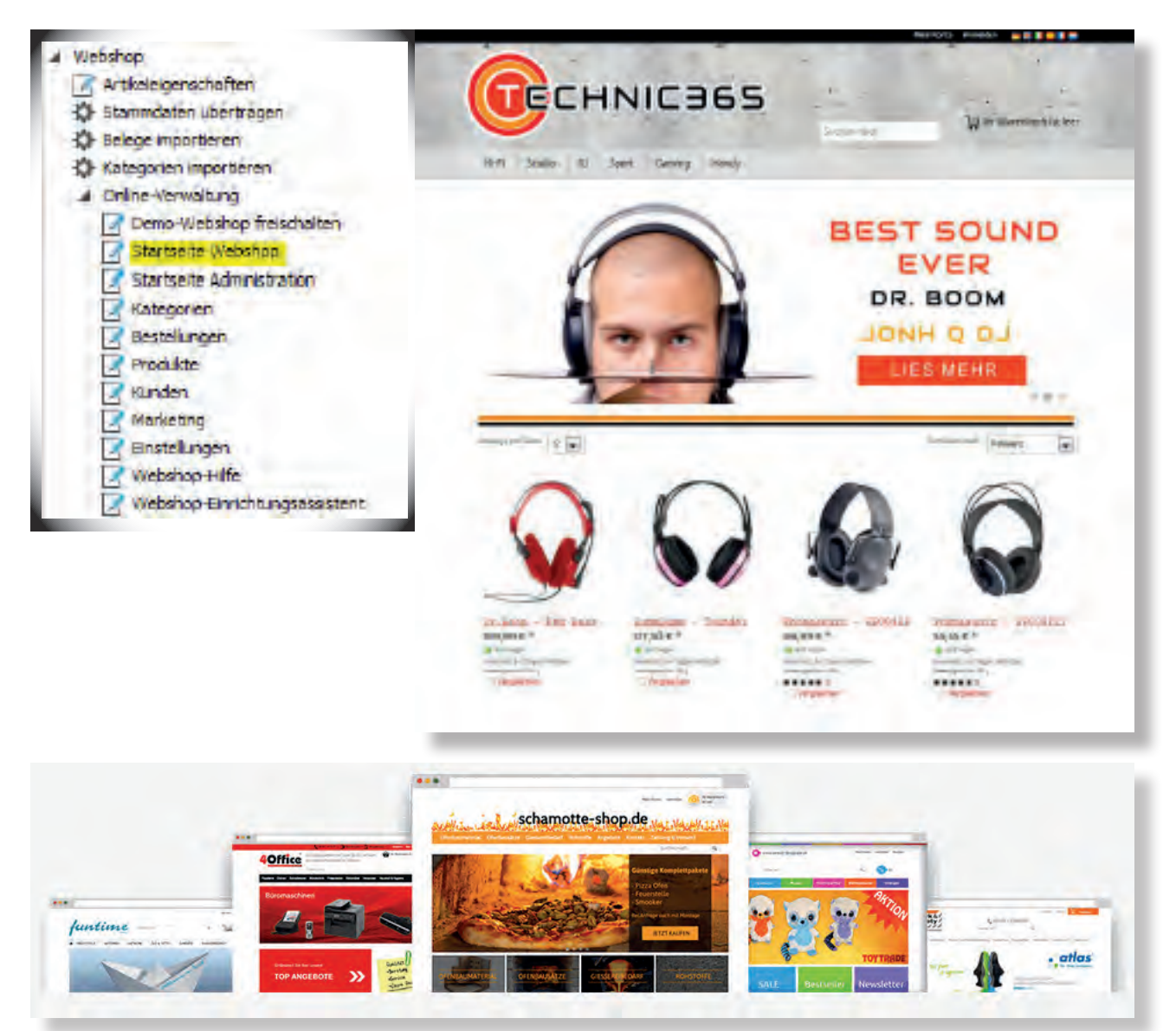

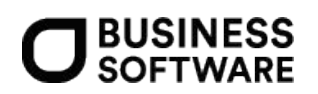

#### BUSINESS SOFTWARE GmbH

Klagenfurt/Graz/Wien Zentrale: Primoschgasse 3, 9020 Klagenfurt T: +43 (0)463/38 43-0 F:  +43 (0)463/38 43-18 E: office@bsoftware.at W: business-software.at

Technische, formale und druckgrafische Änderungen vorbehalten. Stand: März 2020

## Über uns

Die Business Software GmbH mit Firmensitz in Klagenfurt/Graz/Wien ist seit 23 Jahren exklusiver Lizenznehmer von ERP-Lösungen der Sage Gruppe in Österreich.

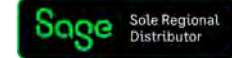